На форум можно зайти разными способами:

1. Зайти на официальный сайт университета по адресу [http://stirzn.ru](http://stirzn.ru/) и в верхнем меню выбрать ссылку

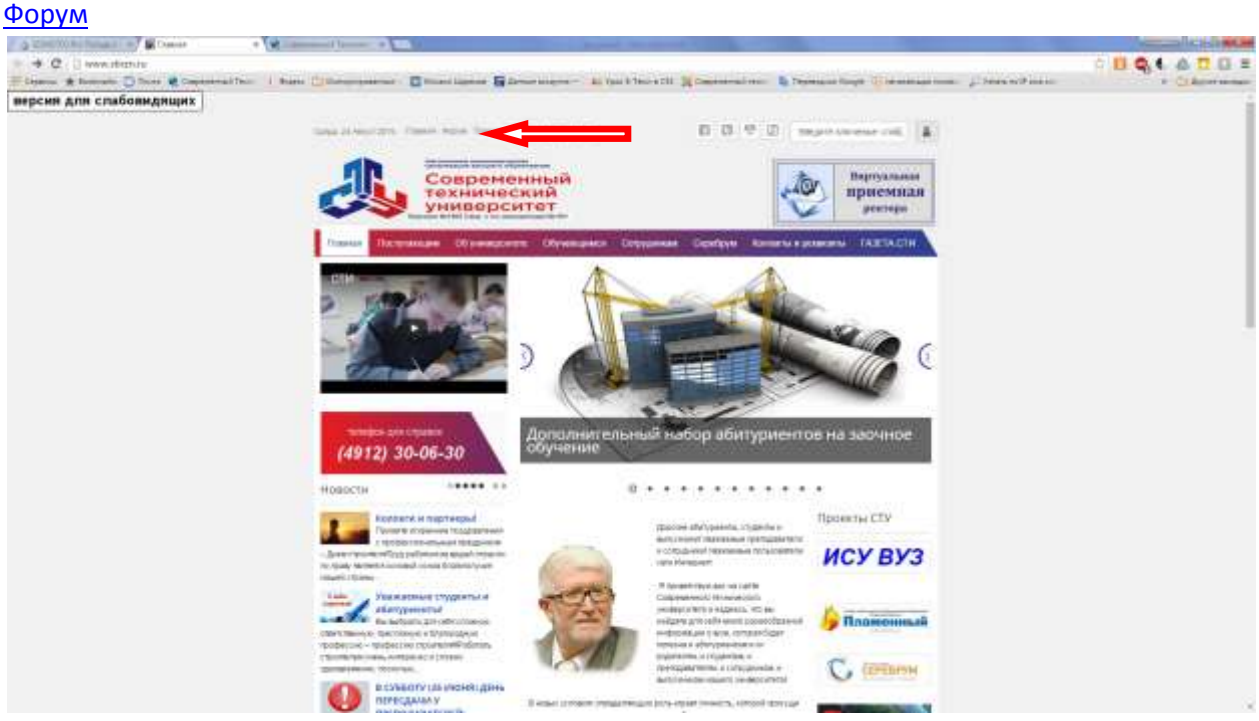

2. В адресной строке браузера (Internet Explorer, Chrome, Fire Fox) ввести прямой адрес форума <http://109.195.167.114/bb3/>

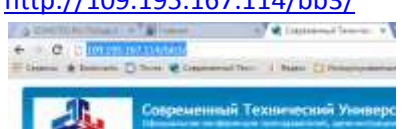

На странице форума выбрать ссылку РЕГИСТРАЦИЯ

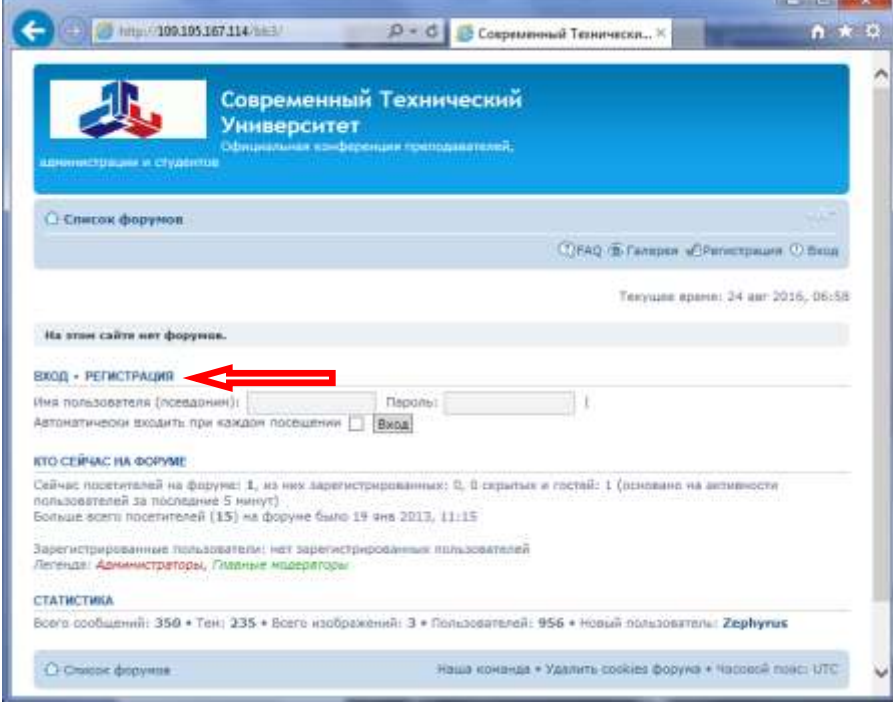

Далее соглашаемся с правилами форума

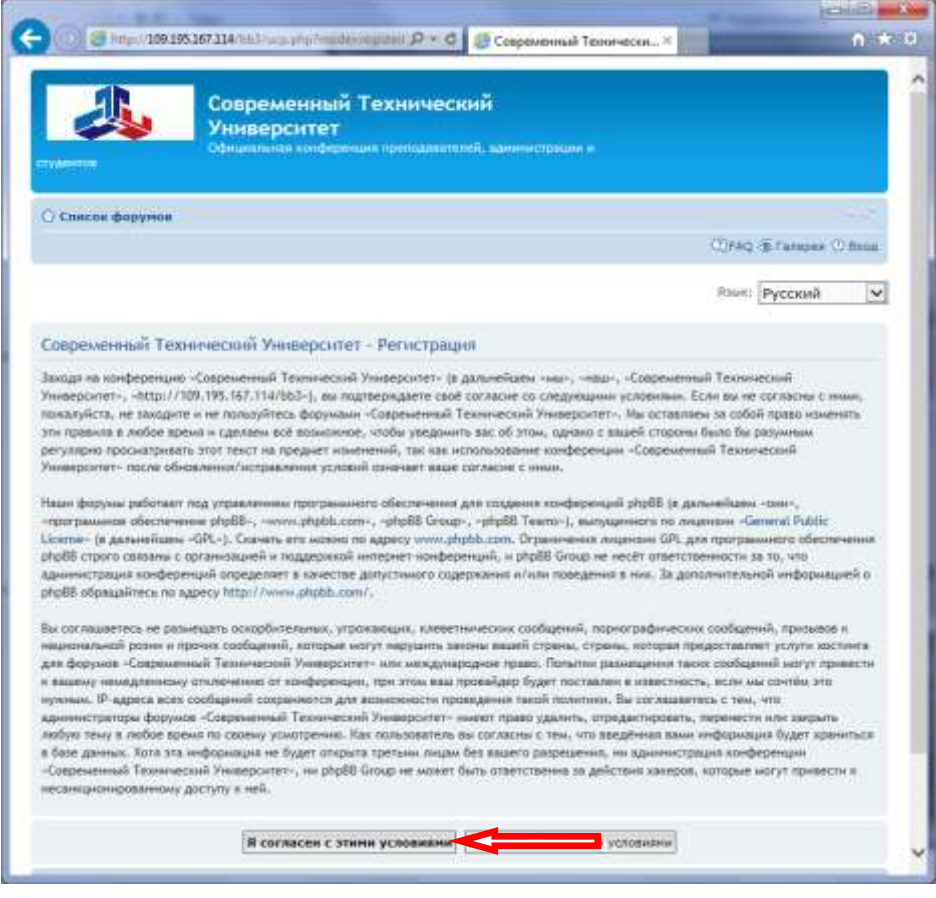

Заполняем все поля формы регистрации, особо обращая внимание на следующие моменты:

- Номер контракта может быть вида 16-0-123, 16-3-456 и т.д., где первые две цифры – год поступления, буква(ы) после первого дефиса – первая буква формы обучения (Очное, Заочное) , т.е. РУССКАЯ «О» или «З». Если ввести цифры «ноль» или «три» - появится сообщение, что такого студента нет.

- Имя пользователя (псевдоним) – это имя для входа в систему, оно должно быть уникальным в пределах форума. Сейчас на форуме порядка 1000 пользователей, поэтому все собственные имена типа «сергей», «иван» скорее всего уже заняты, поэтому придумайте что-то пооригинальнее, можно на латинице.

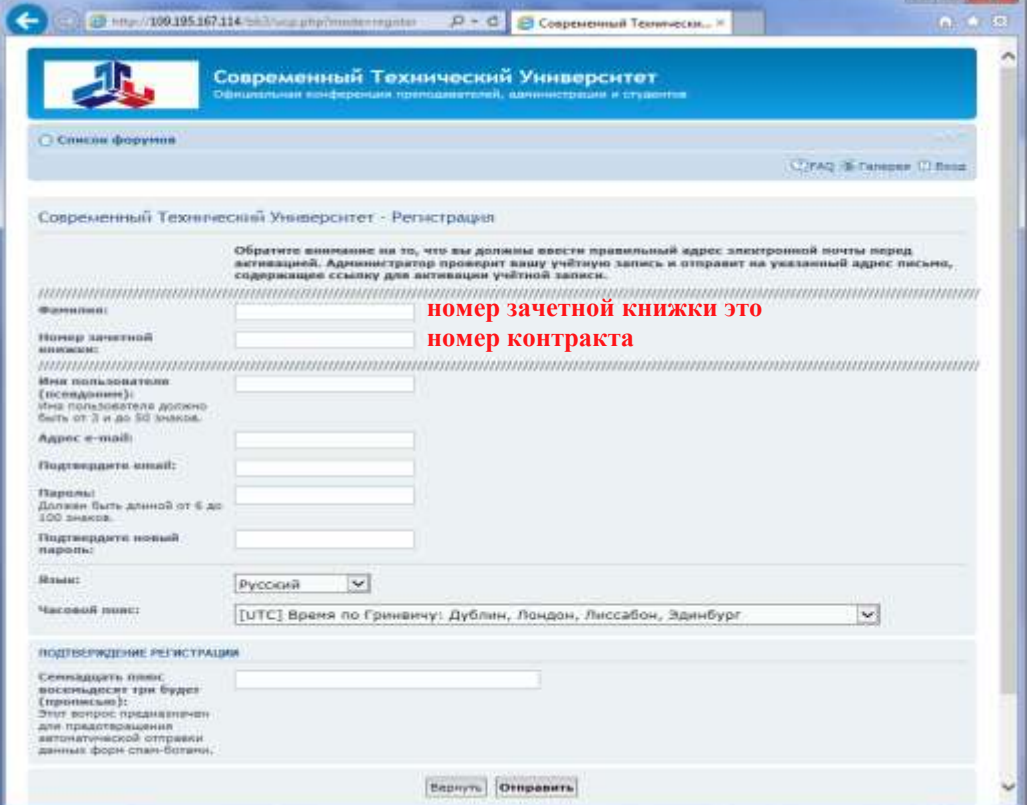

Если регистрация прошла удачно, будет выведено сообщение об этом, примерно через сутки учетная запись будет активирована и можно будет зайти на форум. Если возникнут трудности при регистрации или нужно это сделать срочно, можно пройти эту процедуру в ауд.117

После ввода имени пользователя и пароля на первой странице переходим на список форумов. Если нет опыта работы с такого рода приложениями, рекомендуется перейти по ссылке FAQ (часто задаваемые вопросы)

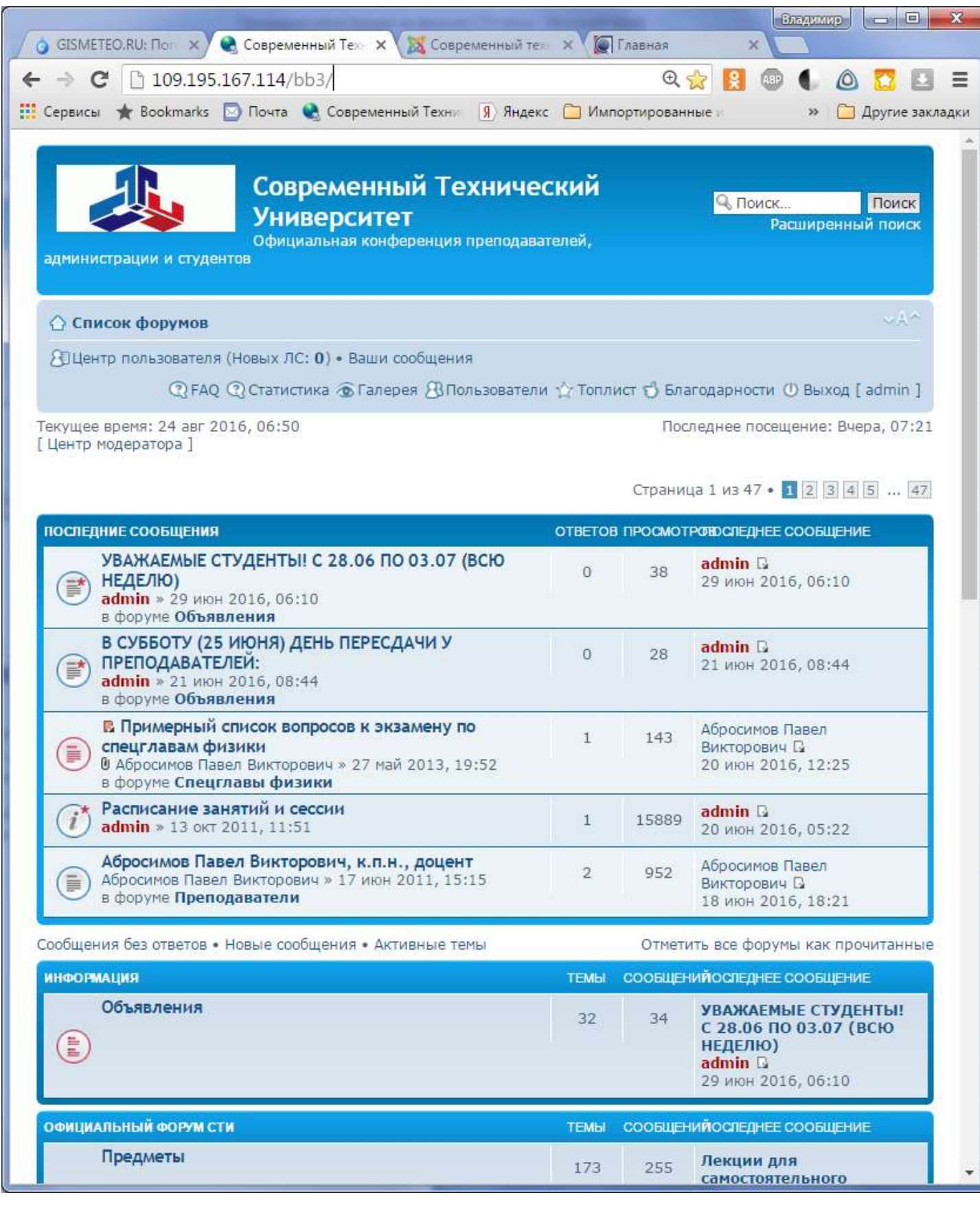

Если нужно посмотреть расписание, оно находится в разделе Информация-Объявления

Для загрузки необходимых материалов по предмету нужно пройти на форум Предметы, и выбрать нужный. Предметов много, они могут быть не по алфавиту, поэтому находясь на странице Предметы нужно запустить поиск нажав одновременно кнопки Ctrl-F и в появившейся панели набрать любой фрагмент названия предмета. На странице будут подсвечены все ссылки, включающие поисковый фрагмент.

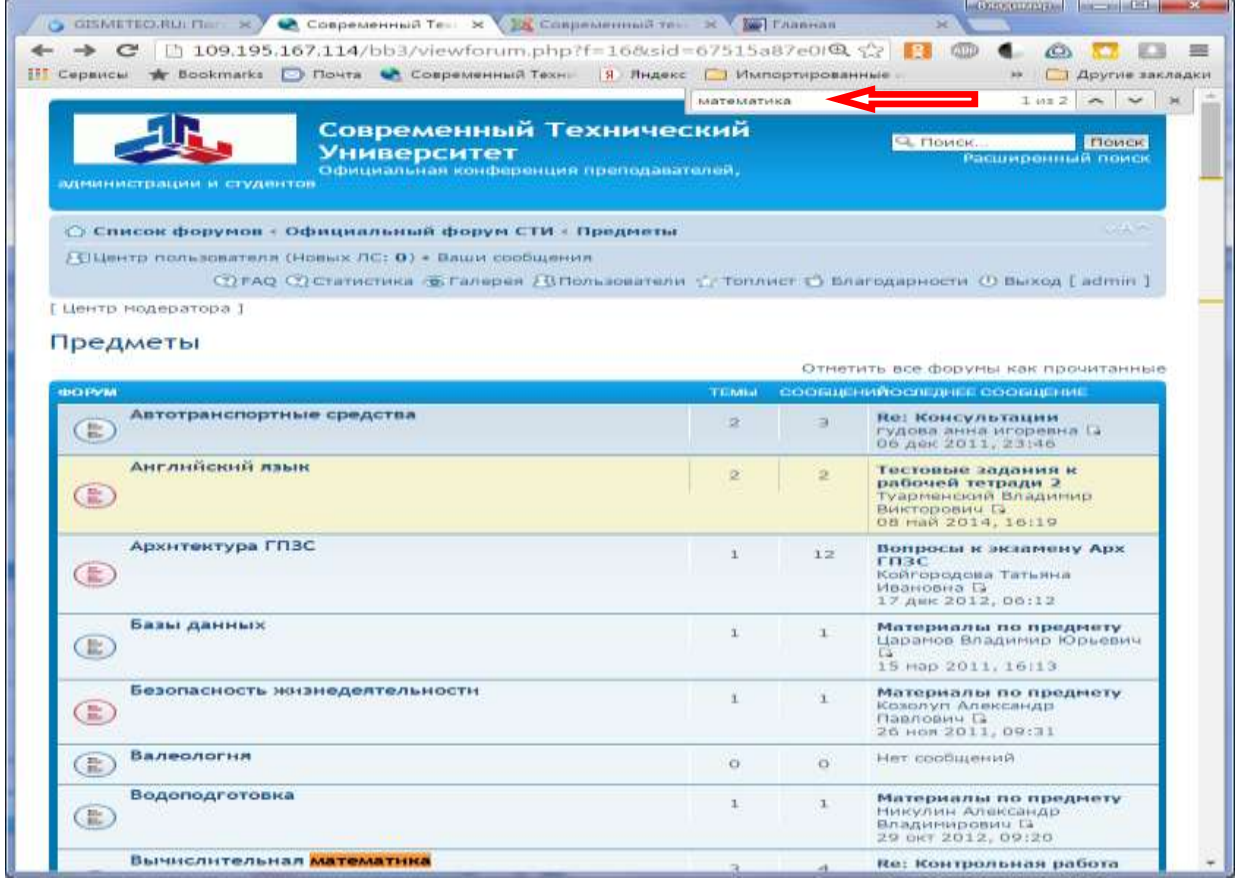

Вы можете задавать вопросы по дисциплине преподавателю. Для этого в соответствующей ветке нужно нажать кнопку Ответить, набрать текст вопроса и выбрать кнопку Отправить.